MANUAL DO SIGAA PELA PÓS-GRADUAÇÃO

**UFABC** 

UNIVERSIDADE FEDERAL DO ABC

**Pró-reitoria de Pós-graduação**

**STRICTO SENSU**

# **MANUAL DO DISCENTE**

**CANCELAMENTO DE DISCIPLINAS**

#### **SIGAA**

**Sistema Integrado de Gestão das Atividades Acadêmicas**

Elaborado por:

Coordenadoria de Tecnologia e Integração Multicampi – CTI

Jussara Aparecida de Almeida Pagani Justi

Jussara Aparecida Fernandes Ramos

UFABC – 2020

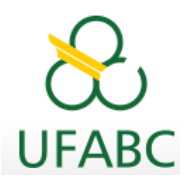

## **Introdução**

Este manual foi elaborado com o objetivo de instruir aos discentes os procedimentos necessários para o cancelamento de disciplinas via Portal do Discente do SIGAA.

## **Ações dos Discentes**

Os discentes deverão solicitar o cancelamento de disciplina em funcionalidade específica existente no Portal do Discente do SIGAA.

Ressaltamos que não serão mais admitidos e-mails para essa finalidade.

Convém, antes de confirmar sua solicitação de cancelamento, ler atentamente as observações abaixo:

- 1. O período para solicitação de cancelamento de disciplina pelo calendário acadêmico é de **até 04 semanas** do início do período letivo do componente. Após esse período não será possível solicitar o cancelamento de disciplina.
- 2. A matrícula na disciplina será efetivamente cancelada após aprovação de sua orientação.
- 3. Ao selecionar alguma disciplina serão verificados os co-requisitos, caso existam, serão automaticamente selecionados para cancelamento.
- 4. Seu orientador deverá registrar a aprovação ou não de sua solicitação para que esta seja devidamente registrada como um cancelamento efetivo.

Em caso de dúvidas, contate seu orientador para maiores esclarecimentos.

#### **Acesse seu Portal do Discente**

### **Ensino > Cancelamento de Disciplinas > Cancelar**

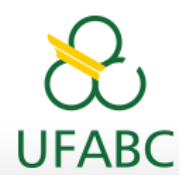

A seguir, apresentamos as telas para sua visualização:

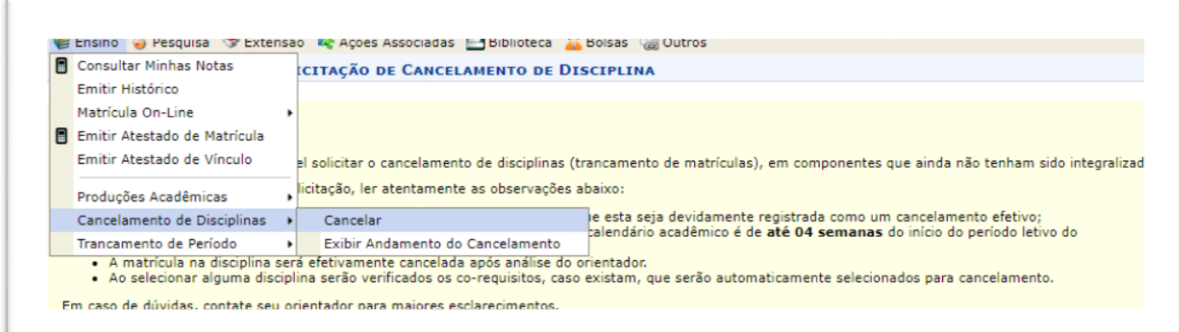

Selecione a disciplina e o motivo de seu cancelamento.

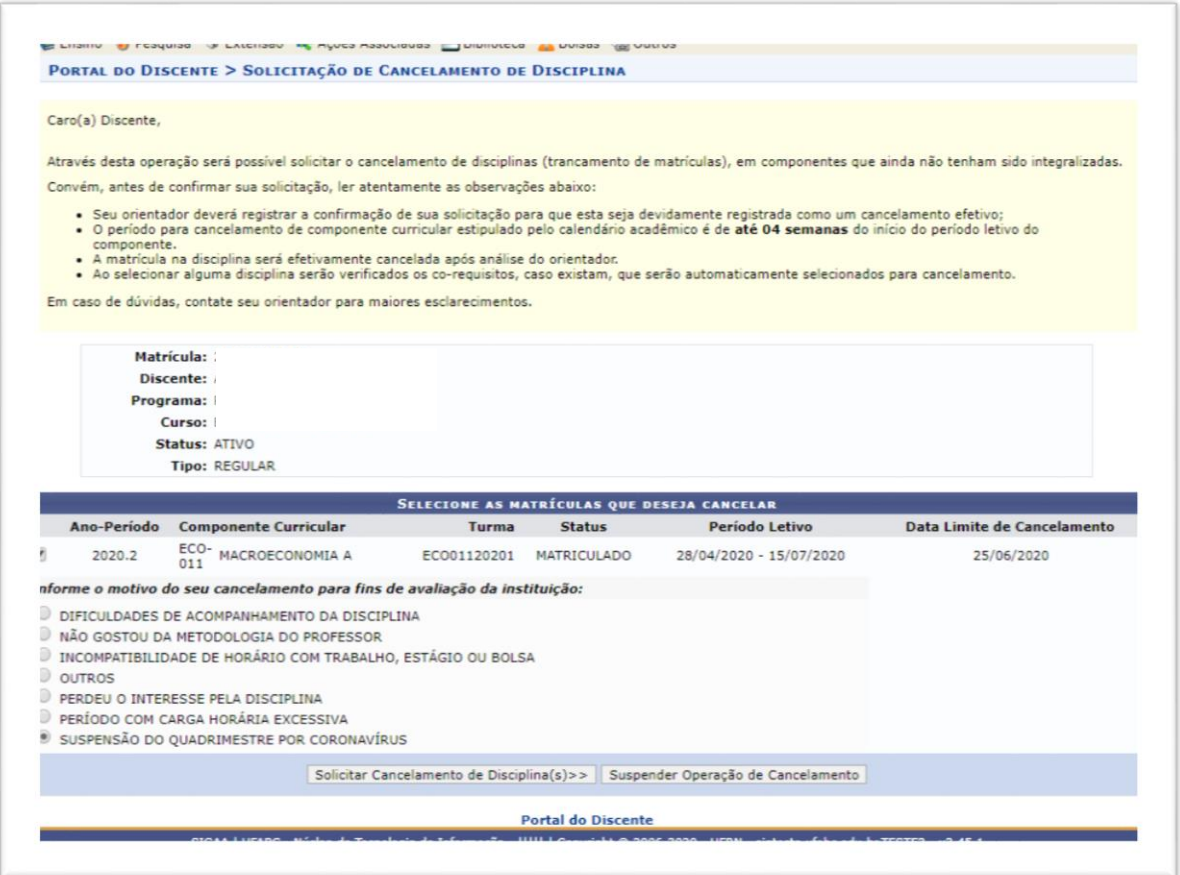

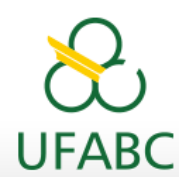

Em seguida, registre os dados solicitados e sua senha de acesso.

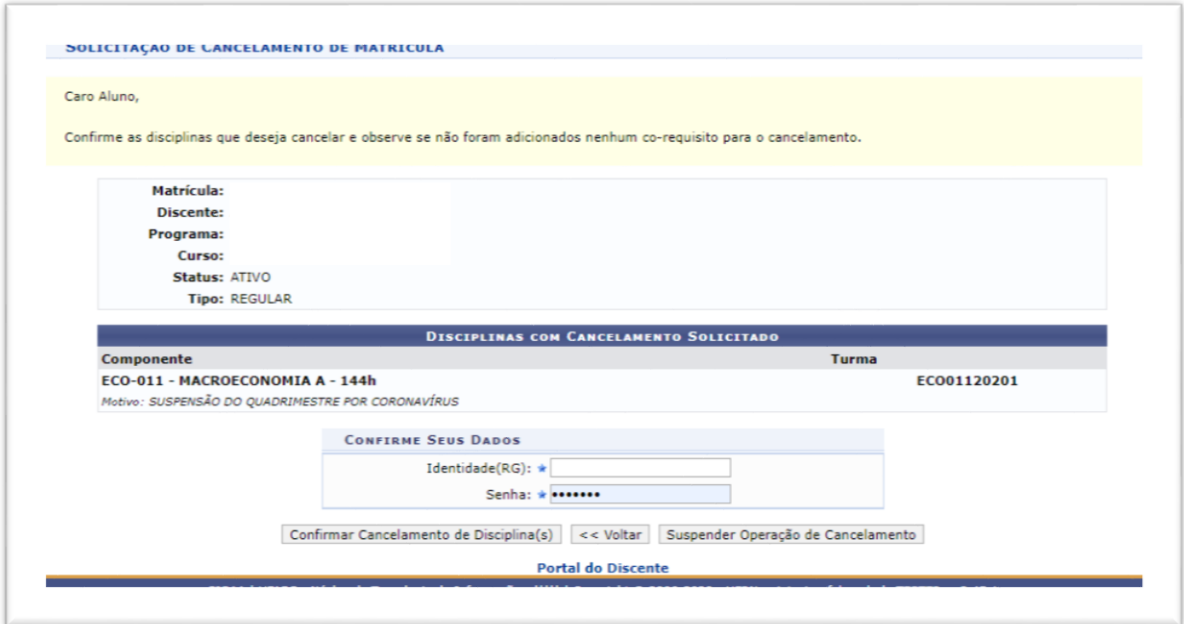

Imprima ou salve seu comprovante, ele é o registro de sua solicitação.

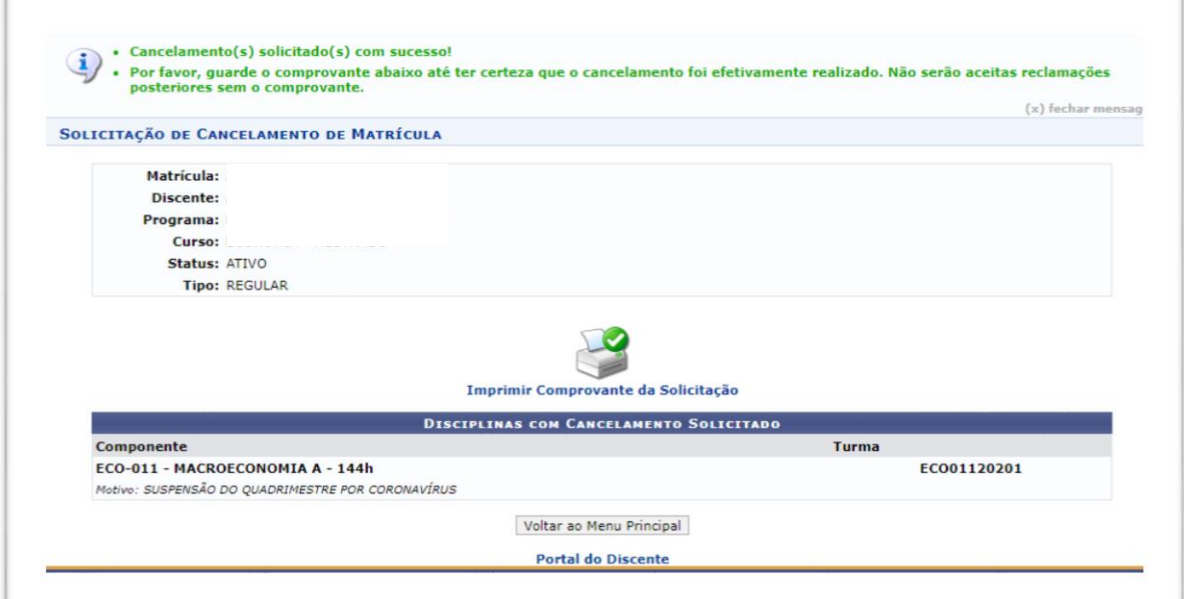

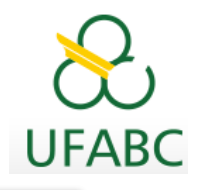

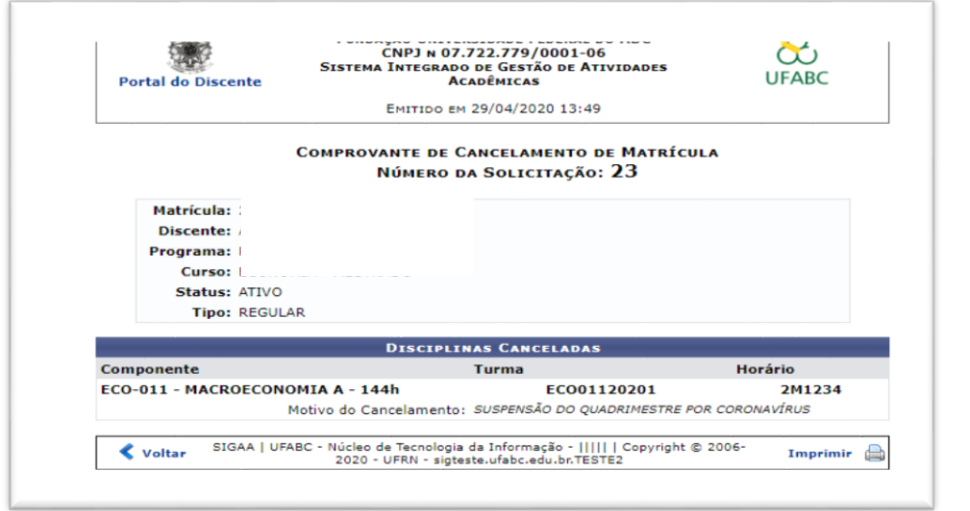

Aguarde a aprovação de sua Orientação.

Você poderá acompanhar esse processo acessando: Ensino > Cancelamento de Disciplinas > Exibir andamento do cancelamento.

Após a análise de sua orientação, uma mensagem automática do SIGAA será enviada para o seu email institucional, nesse momento você poderá acessar seu Portal do Discente, no caminho acima e visualizar a análise de sua orientação.

Foram disponibilizados dois Status para a sua solicitação: EFETIVADO (solicitação Aprovada pela Orientação) ou CANCELADO (solicitação não Aprovada pela Orientação).

Informamos que caso você tenha cancelado um único componente curricular matriculado no período vigente, automaticamente o sistema fará sua matrícula no componente ELABORAÇÃO PARCIAL DE DISSERTAÇÃO/TESE a fim de manter o seu vínculo discente no programa de pós-graduação.

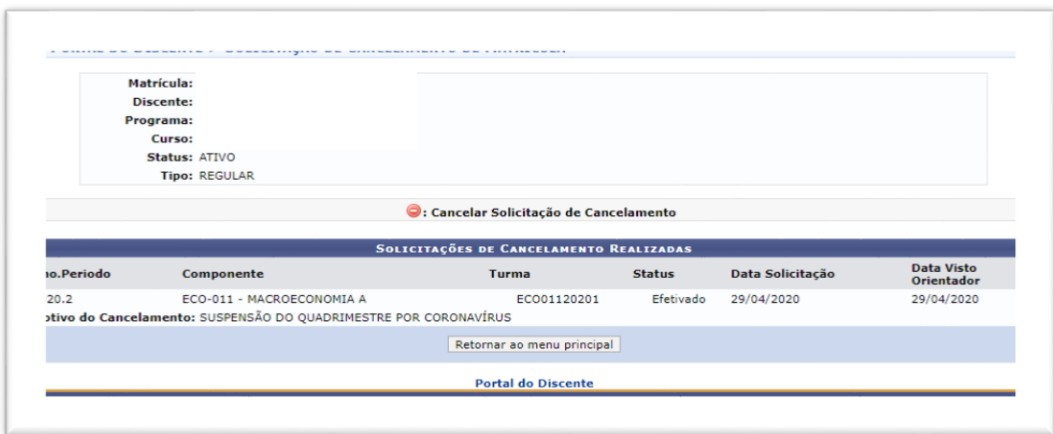